# EZCast Pro Dongle II

# User Guide Ver.1

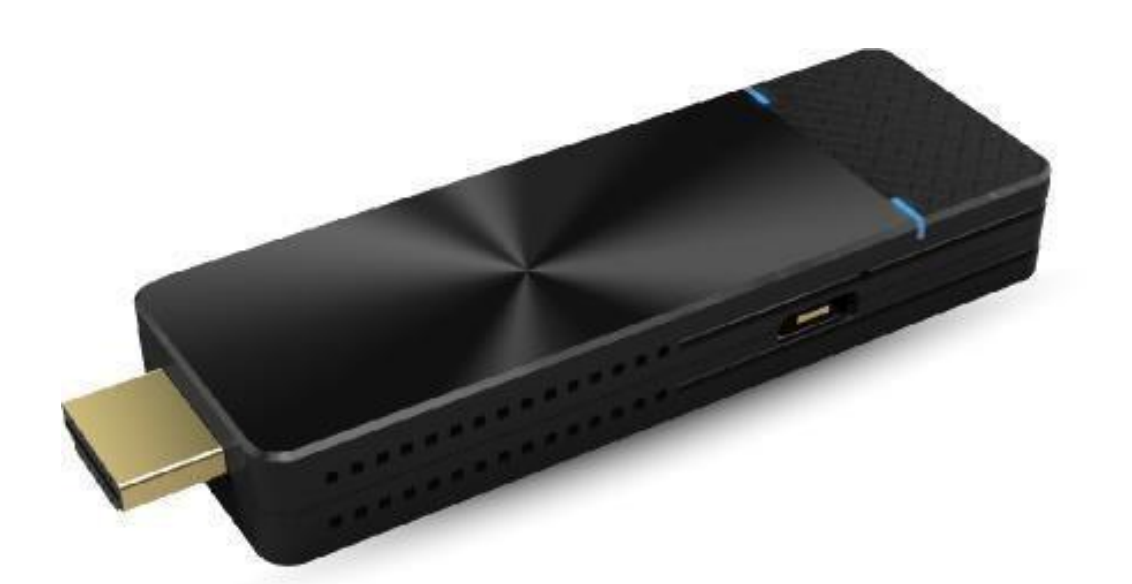

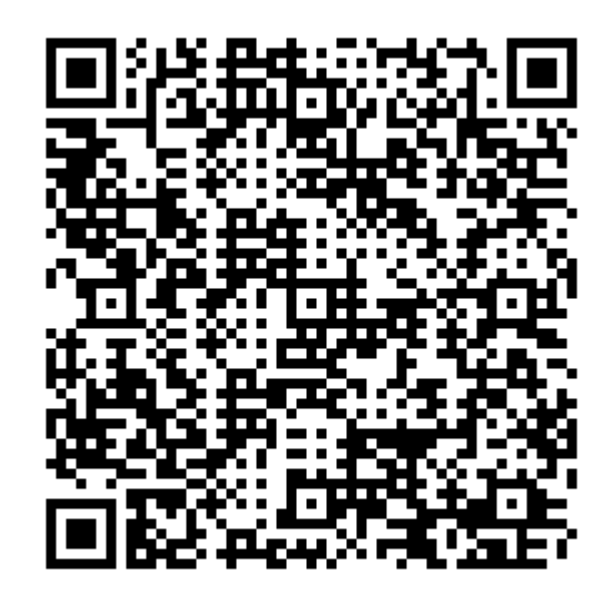

#### <span id="page-1-0"></span>Overview

EZCast Pro Dongle II improves on the existing Pro Dongle technology with new hardware and software support. The new 802.11ac 5G 2T2R Wi-Fi transceiver creates faster and more stable Wi-Fi performance.

#### **Brand New Hardware Design**

GHz-level SoC with 1GB DDR3 memory to deliver a more powerful performance.

#### **Enhanced Wi-Fi Capability**

Supports 802.11ac 5GHz Wi-Fi with 2T2R MIMO high sensitivity antenna to improve bandwidth to run resource intensive applications such as 4K video streaming.

#### **4K Compatibility**

Screen mirror wirelessly to beautiful UHD TV and projectors to enhance your presentation experience.

#### **Multi-screen Broadcasting**

Easy-to-use ProCast app designed to wirelessly screen mirror 1-to-many screens from your laptop. We are proud to say this is the most advanced wireless presentation application ever, no more lousy and costly wiring installations.

#### **Efficient Meeting with EZCast Pro App**

Take realtime notes with EZNote, stream documents and photos in wireless presentations. Control meeting agendas with Host Control.

#### **Cross Platform Support**

Compatible with both airplay screen mirroring and miracast without switching its configuration, ready for wireless screen mirroring from any smart device.

### Contents

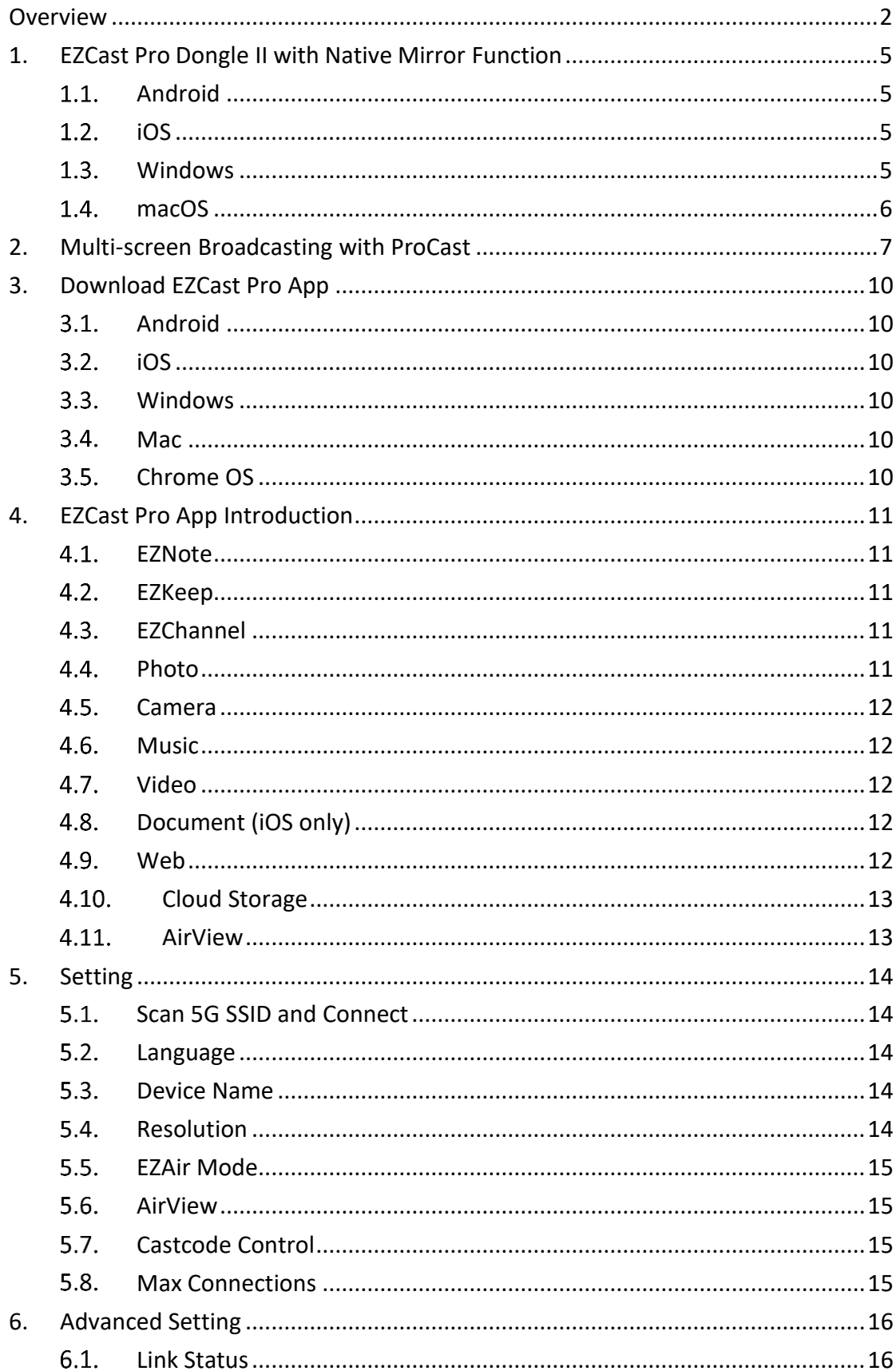

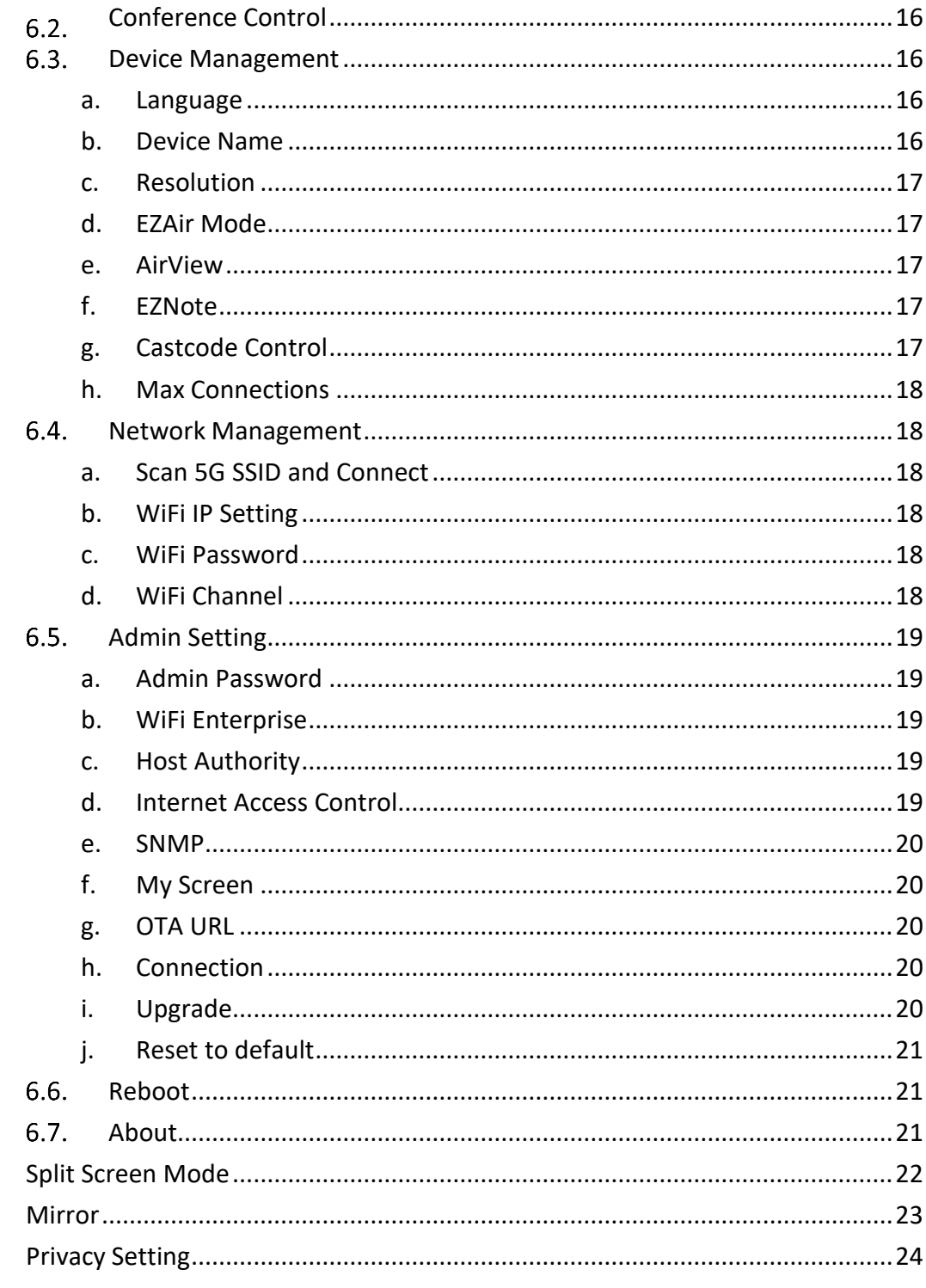

 $7.$ 8. 9.

## <span id="page-4-0"></span>1.EZCast Pro Dongle II with Native Mirror Function

To provide native casting experience, EZCast Pro Dongle II supports Miracast, AirPlay, thus enabling user to do video streaming without installing any app.

### <span id="page-4-1"></span> $1.1$ . Android

- I. Click  $\sqrt{ }$  in your setting menu and select the SSID that matches with your dongle. Please make sure your device supports Miracast protocol. Also, Cast Logo may vary from different devices.
- II. Once connected, user may see the mirror screen on the external display.

#### <span id="page-4-2"></span> $1.2$ . iOS

- I. Connect your iOS device to EZCast Pro Dongle II in the Wi-Fi list. Or connect your iOS device and Dongle to the same WAP (Wireless Access Point).
- II. Click  $\Box$  in your menu and select the SSID that matches your dongle.
- III. Once connected, user may see the mirror screen on the external display.

#### <span id="page-4-3"></span>1.3. Windows

I. Open your Windows Settings Menu, then enter the Display section.

II. User may find the SSID of the dongle. Once connected, user may see the mirror screen on the external display. Based on different using scenarios, you may select different methods, including Duplicate, Extend, etc.

### <span id="page-5-0"></span>1.4. macOS

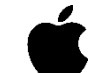

- I. Connect your iOS device to EZCasat Pro Dongle II in the Wi-Fi list. Or connect your iOS device and Dongle to the same WAP (Wireless Access Point).
- II. Click  $\Box$  in your menu and select the SSID that matches your dongle.
- III. Once connected, user may see the mirror screen on the external display.

# <span id="page-6-0"></span>2.Multi-screen Broadcasting with ProCast

User may use one laptop as casting source and mirror to other external displays. Please note that Mulit-screen broadcasting is only compatible with Windows and Mac.

**DO NOT** open EZCast Pro App and ProCast at the same time.

Before using Multi-screen broadcasting, make sure all your dongles that connected to external displays are using the same Wi-Fi.

Please note that with the rising number of connected devices, the lower bandwidth will be.

For more details, please visit our website.

- I. Download ProCast App from our [website](https://ezcast-pro.com/) and install it.
- II. Open ProCast App, and you'll see the matching dongle SSID.
- III. Click  $\boxed{\widehat{\pi}}$  and your screen will be cast to the external displays.

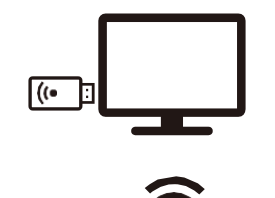

Pro

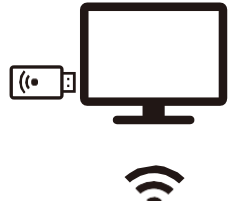

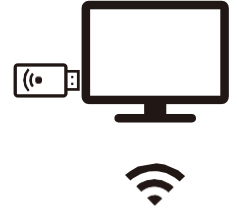

**Please make sure your laptop and the external displays are under the Same Network.**

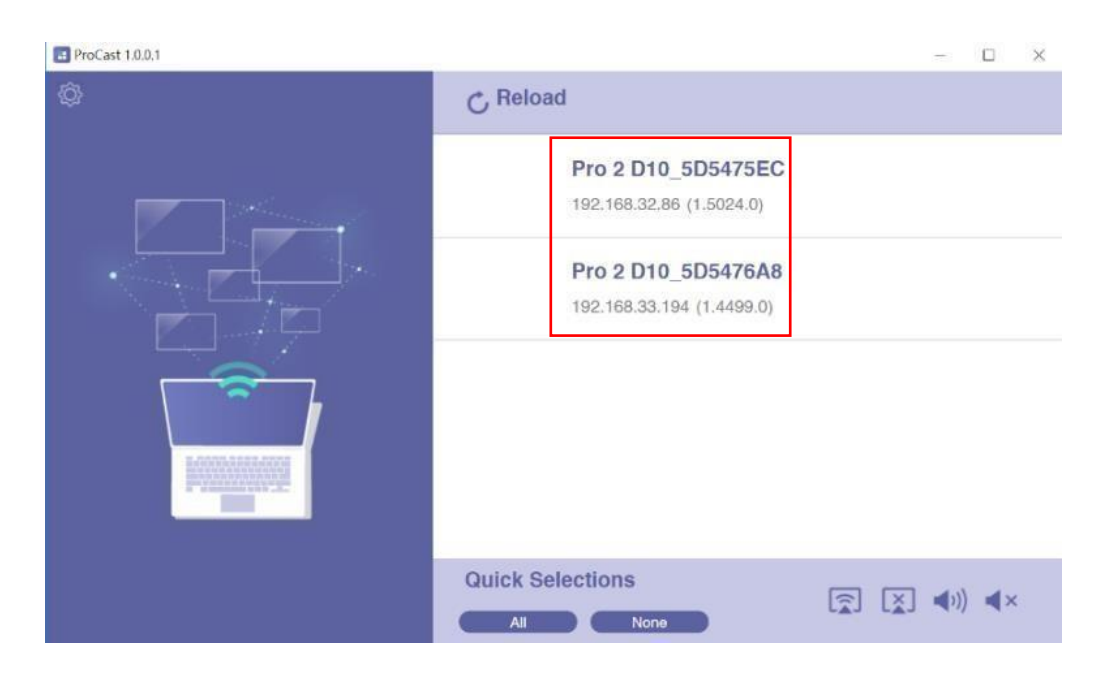

The following icons serves different purposes:

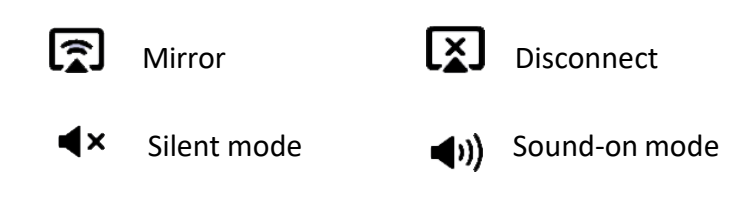

By clicking  $\{\bigcirc\}$ , we provide users with setting option and diagnostic tool.

- 1. Audio Buffer
	- a. Long: With longer buffer, may provide better audio streaming experience
	- b. Short: May cause audio cracked more frequently

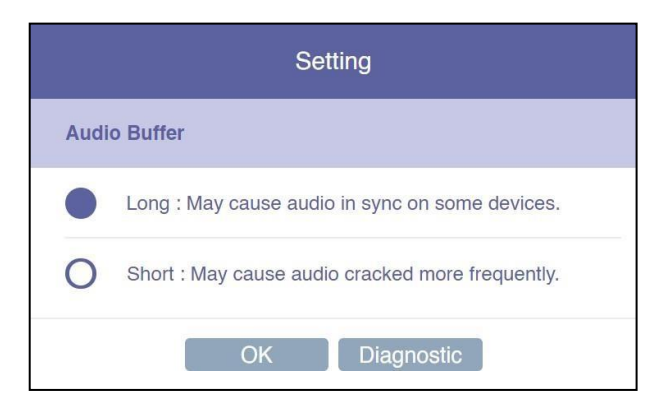

2. Diagnostic Tool:

Based on user's CPU and Network performance, the Diagnostic Tool will calculate the ideal number of connected external displays.

Please note that the mirror performance may change under different scenarios. For example, static presentation will perform better than 4K video streaming.

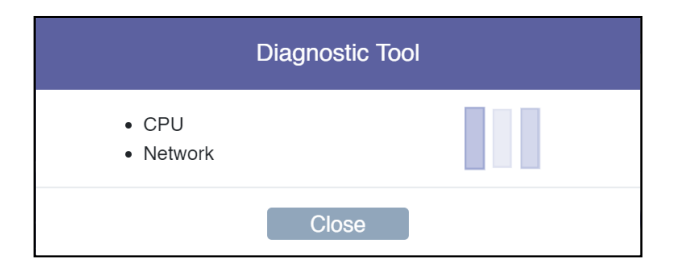

## <span id="page-9-0"></span>3.Download EZCast Pro App

We have built different versions of EZCast Pro App for multiple OS platforms. With EZCast Pro App, users may do custom configuration for their dongles, including Wi-Fi, Split Screen, etc.

Please refer to the following information. As for the App function intro, we'll elaborate on more details at the latter sections.

#### <span id="page-9-1"></span>3.1. Android

You may download EZCast Pro App for Android from [Google](https://play.google.com/store/apps/details?id=com.actionsmicro.ezcastpro) Play or our [website.](https://ezcast-pro.com/download/ezcastpro-app/android/)

#### <span id="page-9-2"></span> $3.2.$  iOS

You may download EZCast Pro App for iOS directly from App [Store.](https://itunes.apple.com/app/ezcast-pro/id897830705)

#### <span id="page-9-3"></span>3.3. Windows

You may download EZCast Pro App for Windows from our [website.](https://ezcast-pro.com/download/ezcastpro-app/windows/)

#### <span id="page-9-4"></span>3.4. Mac

You may download EZCast Pro App for Windows from our [website.](https://ezcast-pro.com/download/ezcastpro-app/macos/)

#### <span id="page-9-5"></span>3.5. Chrome OS

You may download EZCast Pro App for Windows from our [website.](https://ezcast-pro.com/download/ezcastpro-app/chromeos/)

## <span id="page-10-0"></span>4.EZCast Pro App Introduction

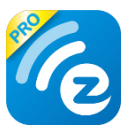

In the following section, we'll introduce the built-in function of EZCast Pro App. Please note that some functions are limited to certain OS platform.

### <span id="page-10-1"></span>4.1.EZNote

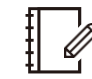

With EZNote, user may view all the devices' casting content in the output screen, then taking notes directly on their own mobile device.

### <span id="page-10-2"></span>4.2.EZKeep

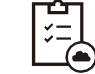

User can review notes saved previously in EZKeep. Other than browsing note, a user can also add bookmarks, editing notes information, making comments, deleting notes, etc.

# <span id="page-10-3"></span>4.3. EZChannel

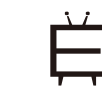

Gathering the most popular, latest online video at EZChannel home page, including movies, TV series, 24-hour news. At the upper right corner, the user may see the HQ/LQ button, which allows the user to alternate between High Quality (HQ) and Low Quality (LQ) video.

# <span id="page-10-4"></span>4.4. Photo

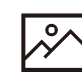

Once the mobile device is connected to EZCast Pro Dongle II, user can browse images that stored in their device. EZCast Pro App also supports slideshow mode, providing four different timing transition options, which includes 3, 5, 10, 30 sec / per photo.

### <span id="page-11-0"></span>4.5. Camera

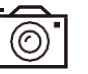

With Camera function, EZCast Pro Dongle II provides Live Casting service by transmitting Live image from a user's device to external display.

### <span id="page-11-1"></span>4.6. Music  $\sqrt{\phantom{a}}$

Streaming audio to the output device. Please note that when streaming music to external display, EZCast Pro Dongle II only accepts one device as an audio source.

<span id="page-11-2"></span>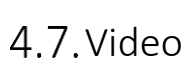

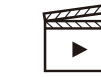

Casting video content to the external display. Please note that when using the Video function during the Split Screen mode, all the connected devices will be disconnected from network display mode.

### <span id="page-11-3"></span>4.8. Document (iOS only)

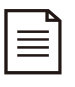

Reviewing document in EZCast Pro App, supporting mainstream document formats, including Microsoft's Word, Excel, PowerPoint, and Apple's Pages, Numbers, and Keynotes.

# <span id="page-11-4"></span>4.9. Web

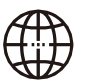

User can browse Web content in EZCast Pro App, without using 3rd party browser. To provide better browsing experience, EZCast Pro App already integrated web portals like Google, Facebook, Yahoo, YouTube, etc. Users who already owned EZCast account, may login first and browse bookmarks saved before.

### 4.10. Cloud Storage

 $\mathbb{C}$ 

<span id="page-12-0"></span>EZCast Pro Dongle II has integrated mainstream cloud storage service, such as Dropbox, Google Drive, etc. With this function, user may browse, edit, delete or manage their cloud storage without leaving EZCast Pro App.

# <span id="page-12-1"></span>4.11. AirView  $\begin{bmatrix} 1 & 1 \\ 1 & 1 \end{bmatrix}$

When turning on AirView mode, users may see all the external display on their own device. This function also allows the user to choose the preferred refresh rate. Please note that user may choose the preferred refresh rate in the Setting menu.

# <span id="page-13-0"></span>5. Setting  $55$

In Setting menu, user may do custom settings for their EZCast Pro Dongle II, including Wi-Fi, Language, Device Name, etc.

# <span id="page-13-1"></span>5.1. Scan 5G SSID and Connect

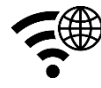

Connecting EZCast Pro Dongle II to preferred networking by selecting SSID and entering Wi-Fi password. After setting up, the user may utilize wireless function such as online video streaming, web browsing, etc.

# <span id="page-13-2"></span>5.2. Language

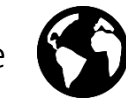

Supporting mainstream languages such as English, French, German, Chinese, etc.

# <span id="page-13-3"></span>5.3. Device Name  $\|\mathbf{C}\|$

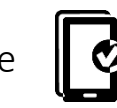

User may set new SSID for EZCast Pro Dongle II, deciding whether to show SSID at the standby screen.

Please note that before turning off SSID function, making sure that EZCast Pro Dongle II is connected to Wi-Fi router, otherwise would cause EZCast Pro Dongle II to lose wireless connectivity. User will have to do hard reset for EZCast Pro Dongle II to regain wireless connectivity.

### <span id="page-13-4"></span>5.4. Resolution

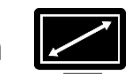

EZCast Pro Dongle II will select the proper output resolution for the user automatically. This function also supports manual selection.

### <span id="page-14-0"></span>5.5.EZAir Mode

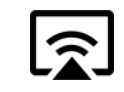

EZAir mode is specifically designed for the iOS device, including iPhone and iPad, which enables users to utilize AirPlay, native mirroring function provided by Apple.

User may choose "Mirror only" or "Screen Mirror+Video Streaming". The former can only mirror the screen content, while the latter can cast both screen and audio content to external display.

## <span id="page-14-1"></span>5.6.AirView  $\bigcirc$

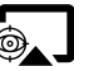

When turning on AirView mode, with users' own device, you may see all the casting content captured from external display. This function also enablesthe user to choose the preferred refresh rate.

## <span id="page-14-2"></span>5.7. Castcode Control  $\overbrace{\phantom{a}}^{***}$

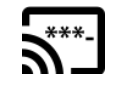

When turning on, the user may mirror the screen by entering castcode displayed on the standby screen.

# <span id="page-14-3"></span>5.8. Max Connections 8 3

Host may decide the number of devices that allowed to connect to EZCast Pro Dongle II. The default setting is 8 users.

Please note that with the rising number of connected devices, the lower network bandwidth would have for each user.

## <span id="page-15-0"></span>6.Advanced Setting

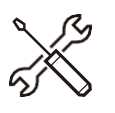

Admin Setting is designed for advanced users, including MIS Engineer, IT specialist, Network admin, etc. In Admin Setting section, QuattroPod provides users with various custom configurations.

### <span id="page-15-1"></span>Link Status

With this option, the attendees may see all the device information that connected to EZCast Pro Dongle II, including detailed information like device name, IP address, and Role.

### <span id="page-15-2"></span>6.2. Conference Control

This function is only for Host user. With Host authorization, a user can assign each device with their own casting area, disconnecting all device, or assigning Host authorization to others.

#### <span id="page-15-3"></span>6.3. Device Management

<span id="page-15-4"></span>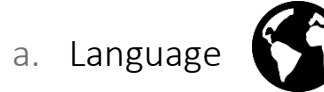

Supporting mainstream languages such as English, French, German, Chinese, etc.

### <span id="page-15-5"></span>b. Device Name

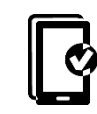

User may set new SSID for EZCast Pro Dongle II. If the user doesn't want to show SSID at the standby screen, it could also be deactivated.

Please note that before turning off SSID function, making sure that EZCast Pro Dongle II is connected to Wi-Fi router, otherwise would cause EZCast Pro Dongle II to lose wireless connectivity. User will have to do hard reset for EZCast Pro Dongle II to

regain wireless connectivity.

### <span id="page-16-0"></span>c. Resolution

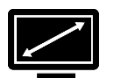

EZCast Pro Dongle II will select proper output resolution for the user automatically. This function also supports manual selection.

### <span id="page-16-1"></span>d. EZAir Mode

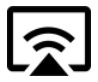

EZAir mode is specifically designed for the iOS device, including iPhone and iPad, which enables users to utilize AirPlay, native mirroring function provided by Apple.

User may choose "Mirror only" or "Screen Mirror+Video Streaming". The former can only mirror the screen content, while the latter can cast both screen and audio content to external display.

### <span id="page-16-2"></span>e. AirView  $\bigcirc$

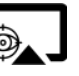

When turning on AirView mode, with users' own device, you may see all the casting content captured from external display. This function also enables the user to choose the preferred refresh rate.

# <span id="page-16-3"></span>f. EZNote

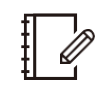

Through EZNote, a user can take note directly on the casting screen shot provided by EZCast Pro Dongle II.

### <span id="page-16-4"></span>g. Castcode Control  $\overrightarrow{S}^{***}$

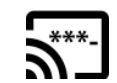

When turning on, the user may mirror the screen by entering castcode displayed on the standby screen.

# <span id="page-17-0"></span>h. Max Connections  $\delta$

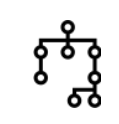

Host may decide the number of devices that allowed to connect to EZCast Pro Dongle II. The default setting is 8 users.

Please note that with the rising number of connected devices, the lower network bandwidth would have for each user.

#### <span id="page-17-1"></span>6.4. Network Management

<span id="page-17-2"></span>a. Scan 5G SSID and Connect

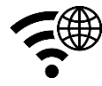

Connecting EZCast Pro Dongle II to preferred networking by selecting SSID and entering Wi-Fi password. After setting up, the user may utilize wireless function such as online video streaming, web browsing, etc.

<span id="page-17-3"></span>b. WiFi IP Setting **<u>n</u>** 

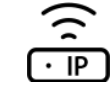

With this function, EZCast Pro Dongle II will set up a default IP address, Netmask. For an advanced setting, the user may manually configure the IP address, Gateway, Netmask, and DNS for EZCast Pro Dongle II.

#### <span id="page-17-4"></span>c. WiFi Password

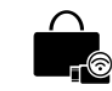

Setting Wi-Fi password for EZCast Pro Dongle II. A user may decide whether to hide the Wi-Fi password from the standby screen.

### <span id="page-17-5"></span>d. WiFi Channel

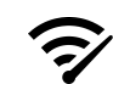

User may configure WiFi Channel manually, such as Country, Channel, and Bandwidth. Please note that user won't be able to switch WiFi Channel when EZCast Pro Dongle II is connected with an external router.

#### <span id="page-18-0"></span>6.5. Admin Setting

Admin Setting is built for advanced users like IT admins, MIS engineers. In this section, premium users are allowed to provide Digital certificate for EZCast Pro Dongle II, setting SNMP for mass devices configuration deployment, updating EZCast Pro Dongle II through OTA Server, etc.

<span id="page-18-1"></span>a. Admin Password

Setting New Admin Password for EZCast Pro Dongle II.

 $\frac{1}{2}$ 

<span id="page-18-2"></span>b. WiFi Enterprise  $\sqrt{\hat{}}$ 

Wi-Fi Enterprise function allows user uploading Digital certificate.

<span id="page-18-3"></span>c. Host Authority

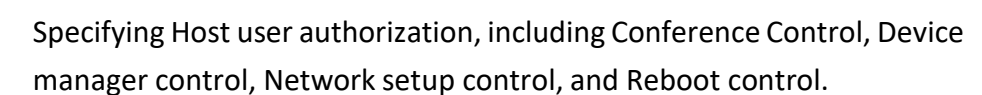

#### <span id="page-18-4"></span>d. Internet Access Control

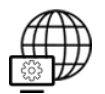

EZCast Pro Dongle II provide three options for Internet Access control.

- 1. All allowed: Any device can accessto Internet through EZCast Pro Dongle II.
- 2. Casting users allowed: Device that casting through EZCast Pro Dongle II is allowed to access to the Internet.
- 3. All denied:

None of the devices is allowed to access to the internet through EZCast Pro Dongle II.

<span id="page-19-0"></span>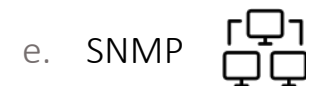

IT admin may apply the same configuration to many EZCast Pro Dongle II in once, hence enriching IT management productivity.

<span id="page-19-1"></span>f. My Screen  $\uparrow$ 

> Allow the user to choose wallpaper based on their preference. Please note that the updated file must be JPEG format that smaller than 3MB, fitting in 1920x 1080.

<span id="page-19-2"></span>g. OTAURL

IT admin may facilitate OTA URL function for deploying a new firmware version to many devices at once.

#### <span id="page-19-3"></span>h. Connection **Dat**

EZCast Pro Dongle II provides three different ways allowing a device to build the connection with EZCast Pro Dongle II.

- 1. Via Router Allowed: Device may connect to EZCast Pro through Router.
- 2. Direct Link Only: Device can only connect to EZCast Pro Dongle II through Direct Link.
- 3. Via Router Only: Device can only connect to EZCast Pro Dongle II through Router.

<span id="page-19-4"></span>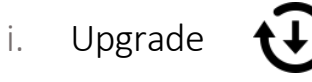

Upgrading to latest firmware through thisfunction. To utilize the latest function provided by EZCast, please make sure your firmware version is up to date.

### <span id="page-20-0"></span>j. Reset to default  $\bigcirc$

Resetting EZCast Pro Dongle II to factory default. Please note that once clicking OK, all your configuration will be reset.

#### <span id="page-20-1"></span> $\mathbf{L}$ 6.6. Reboot

Rebooting EZCast Pro Dongle II for troubleshooting.

### <span id="page-20-2"></span>6.7. About

Listing detailed information about EZCast Pro Dongle II, including SSID, Firmware version, Internet IP address, MAC address, etc.

<span id="page-21-0"></span>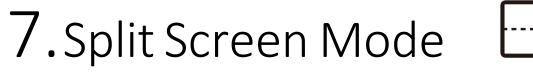

Based on the numbers of connected devices, host user may divide the external display into one-half, one-quarter.

- I. Null  $\infty$ II. One-Half III. One-Quarter
- IV. Full

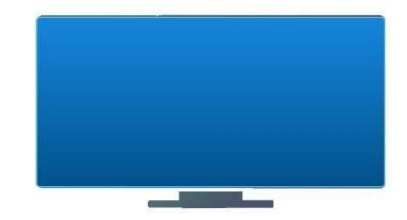

<span id="page-22-0"></span>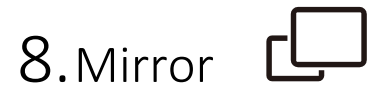

User may also cast with Mirror function. Please note that that under Mirror mode, video is projected to external display, while audio coming out from your mobile device.

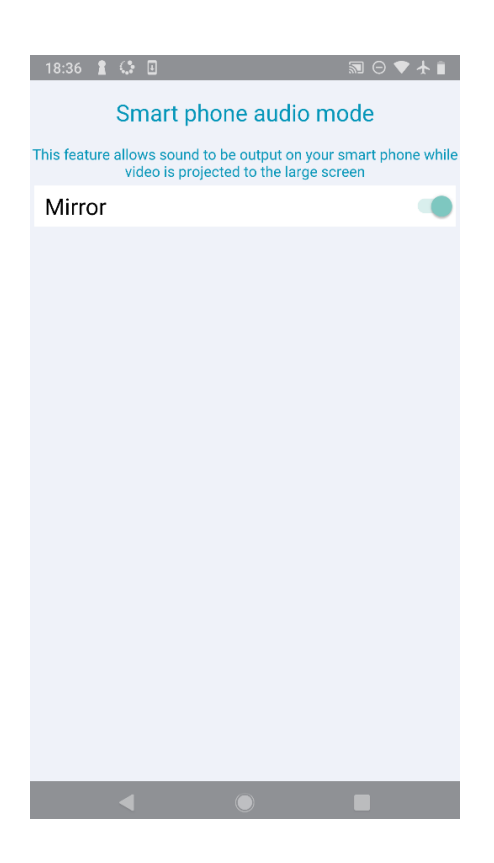

# <span id="page-23-0"></span>9.Privacy Setting

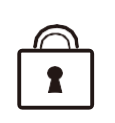

User may set access configuration for your App, including Photos, Camera, Cellular Data, Notification, etc.

As for data collecting function like Google Analytics for App, Google Analytics for Dongle, user may decide whether to turn on or not.